# Obliczanie i aktywacja wska**ź**nika wydajno**ś**ci na Platformie Monitoringu – Nota aplikacyjna

### Historia wersji

- Wersja 3.0, grudzień 2023 r.: aktualizacja treści i obrazów
- Wersja 2.1, kwiecień 2018 r.: korekta wzorów
- Wersja 2.0, grudzień 2017 r.: dodanie usługi satelitarnej do obliczeń wskaźnika wydajności

## Spis treści

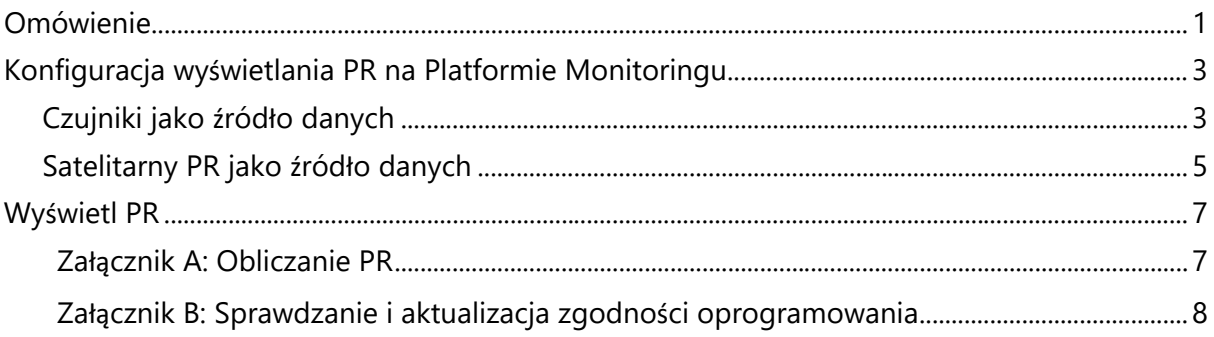

## <span id="page-0-0"></span>Omówienie

Niniejsza nota aplikacyjna opisuje sposób edycji ustawień na Platformie Monitoringu SolarEdge w celu wyświetlenia wartości wskaźnika wydajności (PR). Wartość PR jest krytycznym wskaźnikiem stosowanym do oceny efektywności i ogólnej wydajności systemu fotowoltaicznego (PV). Obrazuje poziom skuteczności systemu pod względem zdolności do przekształcania światła słonecznego w energię elektryczną. Wskaźnik wyrażany jest w procentach, a do jego obliczenia porównuje się rzeczywistą moc wyjściową systemu fotowoltaicznego z teoretyczną mocą wyjściową wytwarzaną w idealnych warunkach. Poniższa tabela przedstawia terminologię dotyczącą obliczania wartości PR:

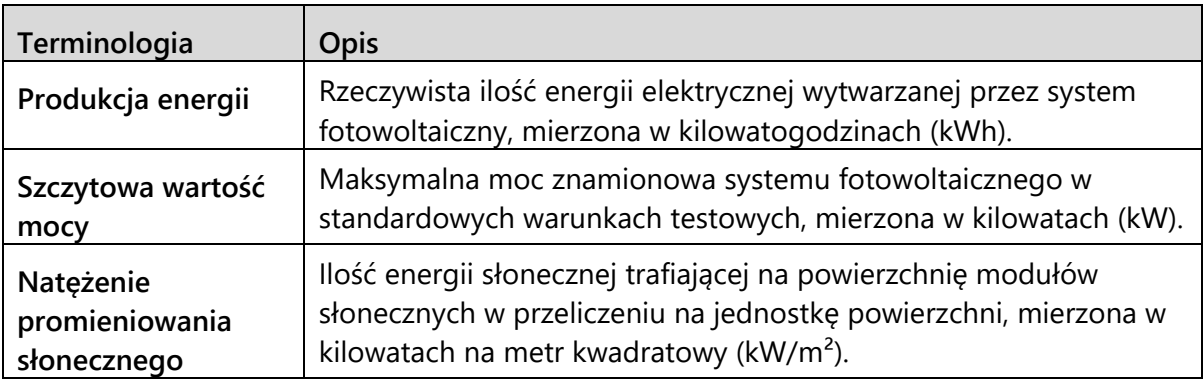

## solaredge

Wartość PR obrazuje stratę wynikającą ze spadku efektywności systemu, na przykład na skutek zmian temperatury, zacienienia, nagromadzenia pyłu, zabrudzeń itd. Poniższa tabela opisuje pomiary wymagane do obliczenia wartości PR:

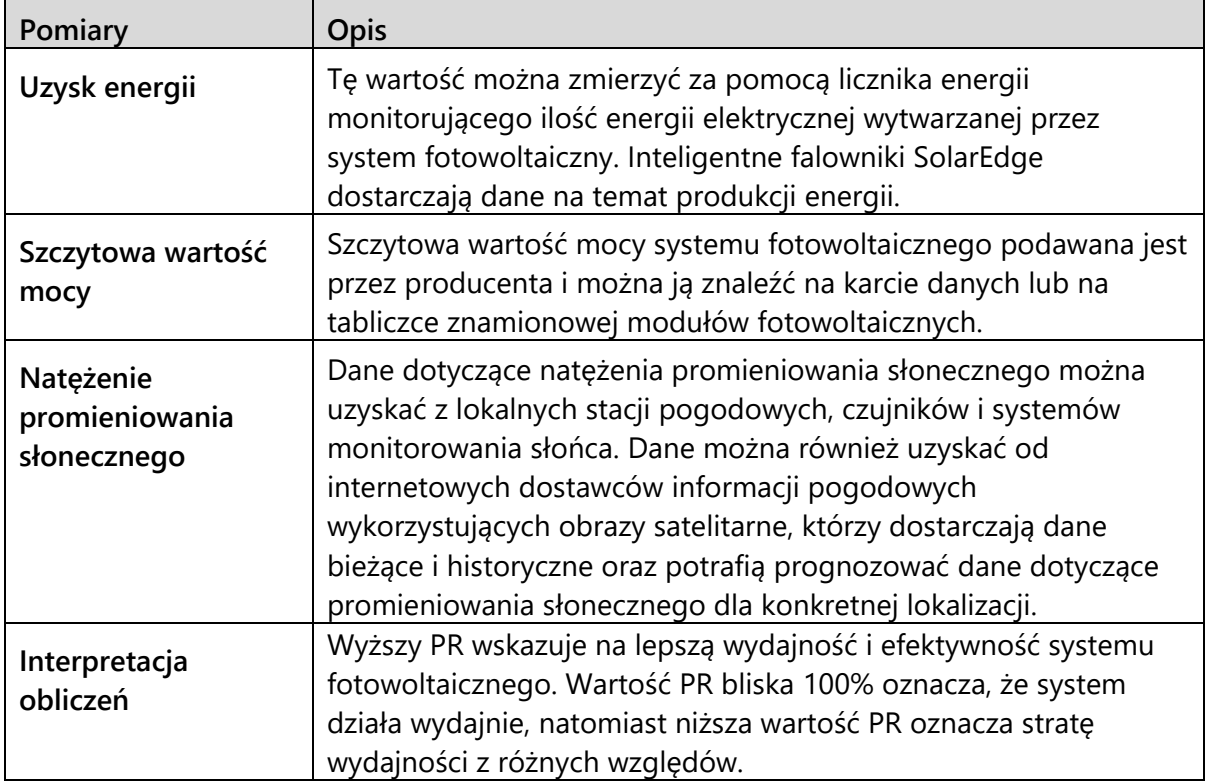

Należy pamiętać, że PR jest wskaźnikiem dynamicznym i może zmieniać się w czasie ze względu na warunki środowiskowe, zabiegi konserwacyjne i aktualizacje systemu. Regularne monitorowanie i obliczanie wartości PR może pomóc w identyfikowaniu problemów z wydajnością i prowadzeniu prac konserwacyjnych w celu optymalizacji wydajności systemu fotowoltaicznego.

Usługa satelitarna, która zapewnia obliczenia PR na podstawie informacji o natężeniu promieniowania z satelitów, jest dostępna tylko w niektórych regionach i można ją nabyć niezależnie od tego, czy czujniki są zainstalowane w danym miejscu, czy nie.

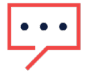

## **UWAGA**

SolarEdge nie prowadzi już sprzedaży usług satelitarnych.

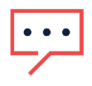

#### **UWAGA**

Informacje na temat podłączania czujników do bramy komercyjnej (CCG) i sposobu konfiguracji systemu można znaleźć w artykule [Instrukcja instalacji bramy sterująco](https://knowledge-center.solaredge.com/sites/kc/files/solaredge-gateway-installation-guide.pdf)[komunikacyjnej SolarEdge](https://knowledge-center.solaredge.com/sites/kc/files/solaredge-gateway-installation-guide.pdf).

## <span id="page-2-0"></span>Konfiguracja wyświetlania PR na Platformie Monitoringu

Aby skonfigurować obliczenia PR na Platformie Monitoringu:

- 1. Zaloguj się do [Platformy Monitoringu](https://monitoring.solaredge.com/solaredge-web/p/home).
- 2. Aby uzyskać dostęp do swojej instalacji, kliknij **nazwę instalacji**.
- 3. Kliknij ikonę **Administratora**.
- 4. W menu **Administrator** kliknij opcję **Wydajność**.

## **UWAGA**

Jeśli zainstalowany jest czujnik lub wykupiono satelitarną usługę PR, **wskaźnik wydajności** wyświetli się na ekranie.

5. Wybierz **Wskaźnik wydajności**.

### <span id="page-2-1"></span>Czujniki jako źródło danych

Po zainstalowaniu czujników, podłączeniu ich do CCG i przeprowadzeniu konfiguracji można edytować ich ustawienia na Platformie Monitoringu, aby wyświetlać wartość PR na pulpicie instalacji. Aby włączyć czujniki, należy posiadać CCG z oprogramowaniem sprzętowym w wersji 2.07XX lub nowszej. Aby uzyskać informacje na temat zgodności oprogramowania i aktualizacji, zobacz [Załącznik B: Sprawdzanie i aktualizacja zgodności oprogramowania](#page-7-0).

#### Aby skonfigurować PR za pomocą czujników:

- 1. Z listy rozwijanej **Źródło danych** wybierz opcję **Czujniki w miejscu instalacji**. Wyświetlane są informacje **o czujnikach lokalnych**:
- **Szczytowa wartość mocy prądu stałego w instalacji**: pozyskana z danych instalacji
- **Powiązana moc szczytowa**: moc układu, w którym zainstalowane są czujniki

#### **UWAGA**

Liczba ta posłuży do obliczenia wartości PR i zostanie wyświetlona po edycji ustawień czujnika. W przypadku instalacji o wielu orientacjach powiązana moc szczytowa jest sumą mocy wszystkich systemów, w których zainstalowano czujniki.

Nazwa bramki (CCG) i informacje o czujniku.

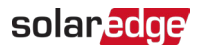

2. Aby włączyć obliczenia PR na podstawie odczytów z czujnika, zaznacz pole wyboru **Bramka**.

Wyświetlą się ustawienia czujnika, które można ponownie skonfigurować.

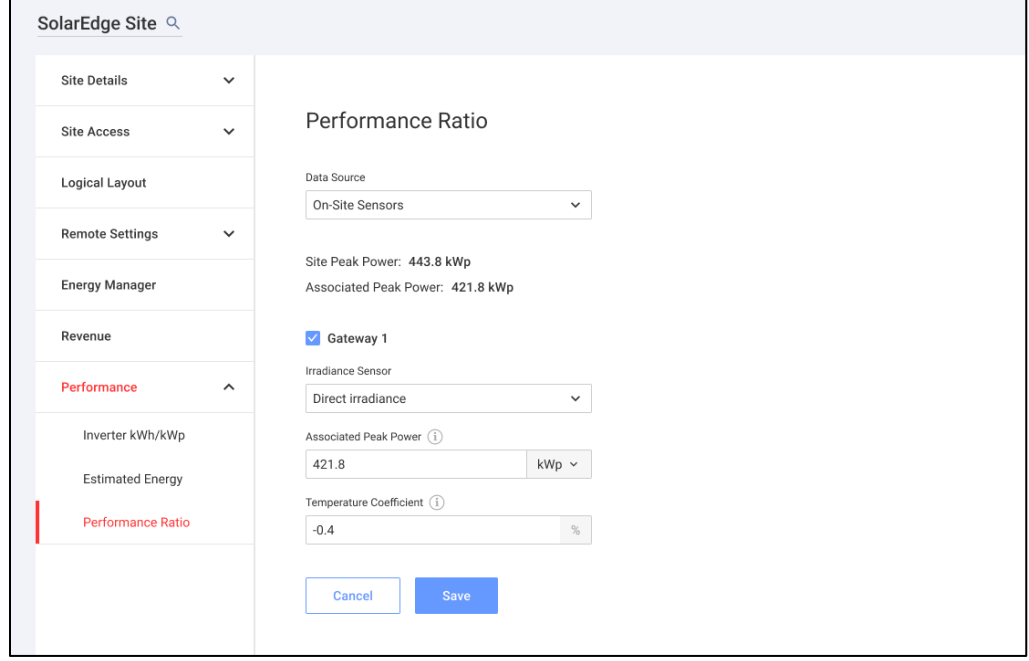

- 3. W polu **Czujnik natężenia promieniowania** sprawdź, czy konfiguracja czujnika natężenia promieniowania odpowiada ustawieniom skonfigurowanym w bramce.
- 4. W polu **Powiązana moc szczytowa** wprowadź wartość powiązanej mocy szczytowej i wybierz jednostkę (Wp, kWp lub MWp).

Wartość ta będzie teraz wyświetlana w polu **Powiązana moc szczytowa**.

#### **UWAGA**  $\cdots$

Suma wartości powiązanej mocy szczytowej poszczególnych bram powinna być równa wartości mocy szczytowej instalacji.

5. Jeśli na miejscu zainstalowano czujnik temperatury modułu i chcesz, aby obliczenia PR uwzględniały jego odczyty, wprowadź współczynnik temperatury mocy modułu (%P/°C) w polu "Współczynnik temperatury".

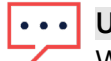

#### **UWAGA**

Wartość współczynnika temperatury musi być ujemna. Jeśli nie masz arkusza danych modułu, możesz użyć -0,4 jako wartości domyślnej.

6. Kliknij **Zapisz**.

Ustawienia czujnika zostały skonfigurowane.

7. W przypadku wielu orientacji, np. więcej niż jednej bramki, powtórz wszystkie kroki dla każdej z bramek, aby uwzględnić pomiary czujnika w obliczeniach PR.

## <span id="page-4-0"></span>Satelitarny PR jako źródło danych

W przypadku zamówienia satelitarnej usługi PR użyj jej do obliczenia wartości PR.

Aby edytować dane satelitarne:

1. Z listy rozwijanej **Źródło danych** wybierz **Dane satelitarne**.

Wyświetlą się informacje o **danych satelitarnych**:

- **Szczytowa wartość mocy prądu stałego w instalacji**: pozyskana z danych instalacji
- **Szczytowa wartość mocy modułów**: moc wszystkich zainstalowanych modułów

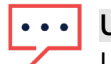

**UWAGA**

Liczba ta posłuży do obliczenia PR i zostanie wyświetlona po edycji ustawień modułów. W przypadku instalacji o wielu orientacjach całkowita moc szczytowa jest sumą wszystkich mocy.

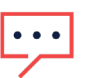

#### **UWAGA**

Suma wartości mocy szczytowej modułów powinna być równa wartości mocy szczytowej instalacji.

- 2. W polu **Data rozpoczęcia** wybierz datę początkową, od której będzie wyświetlany wskaźnik wydajności.
- 3. Z listy rozwijanej **Typ instalacji** wybierz typ instalacji:
- **Wolnostojąca**: konstrukcja z modułami na lądzie
- **Zintegrowana z budynkiem**: moduły bezpośrednio zintegrowane z dachem lub elewacją
- **Montaż na dachu**: moduły montowane na dachach pod określonym nachyleniem

Tabela wyświetla szczegóły modułu, w tym liczbę modułów, optymalizatory mocy, azymut, nachylenie i moc wyjściową dla każdego typu modułu.

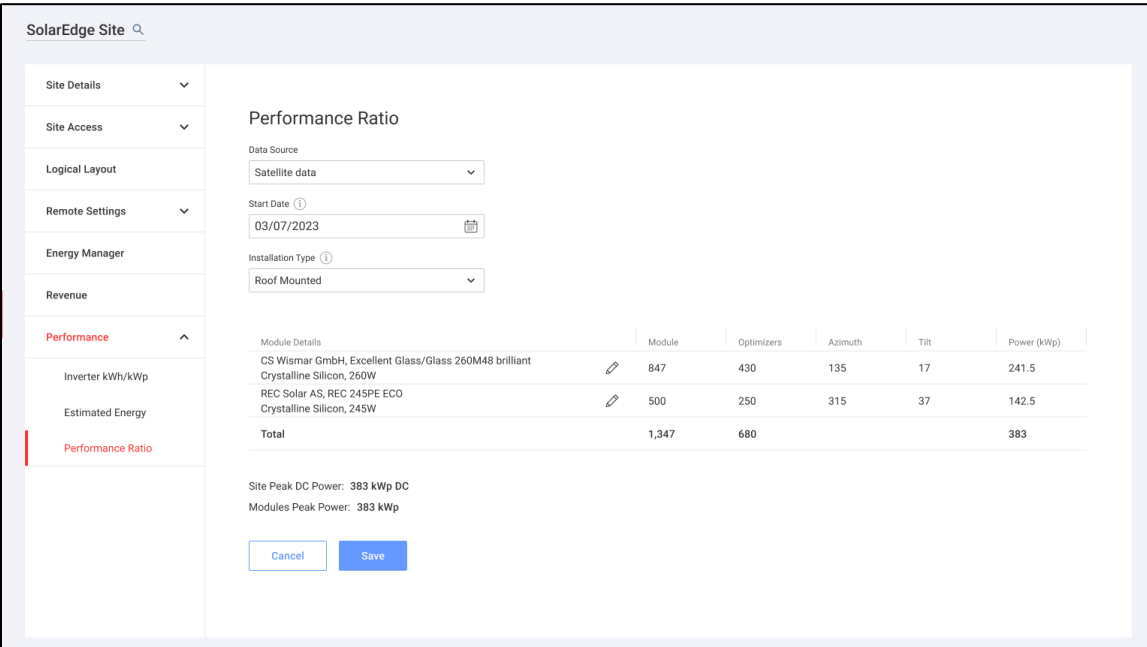

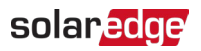

4. Aby edytować Szczegóły modułu, kliknij  $\ell$ .

#### Wyświetli się wyskakujące okienko **Edytuj szczegóły modułu**:

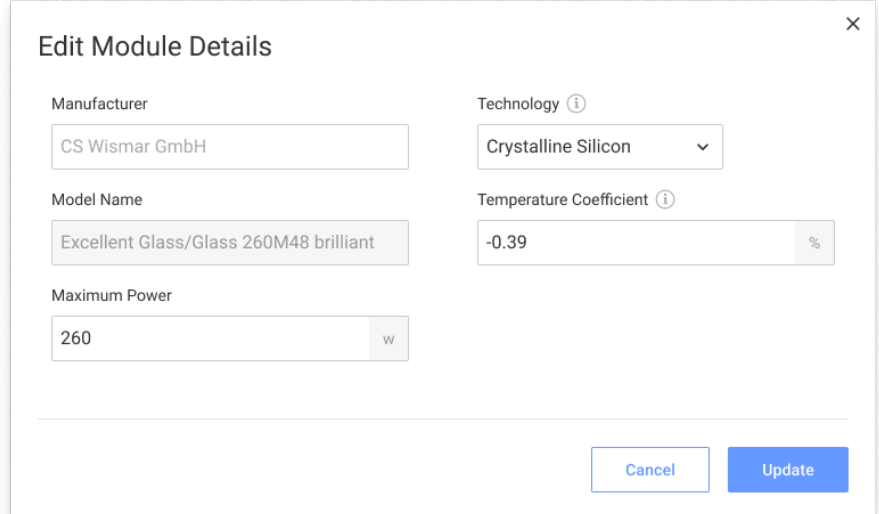

5. W polach opcji wpisz informacje, które chcesz edytować, i kliknij **Aktualizuj**.

#### 6. Kliknij **Zapisz**.

Wykres wskaźnika wydajności zostanie udostępniony na pulpicie Twojej instalacji w ciągu jednego dnia roboczego.

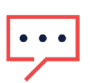

#### **UWAGA**

Aby skorzystać z funkcji satelitarnego PR, sprawdź, czy instalacja ma opublikowany układ graficzny:

- 1. Aby edytować układ graficzny, wybierz zakładkę **Układ** i kliknij .
- 2. Jeśli układ graficzny nie istnieje, kliknij Nota aplikacyjna [Korzystanie z Edytora układu](https://knowledge-center.solaredge.com/sites/kc/files/se-site-layout-editor-application-note-row.pdf)  [instalacji w Platformie Monitoringu](https://knowledge-center.solaredge.com/sites/kc/files/se-site-layout-editor-application-note-row.pdf).

## solaredge

## <span id="page-6-0"></span>Wyświetl PR

Aby wyświetlić PR swojej instalacji na liście instalacji:

- 1. Na **liście instalacji** kliknij .
- 2. Zaznacz jedno lub więcej pól wyboru **Wskaźnik wydajności**.

Kolumny wskaźnika wydajności zostaną automatycznie wyświetlone na liście instalacji.

Aby wyświetlić PR na pulpicie instalacji:

1. Kliknij **nazwę instalacji**.

Zostanie wyświetlony pulpit **instalacji**. Wartość PR zostanie automatycznie wyświetlona na miniaturowym pulpicie.

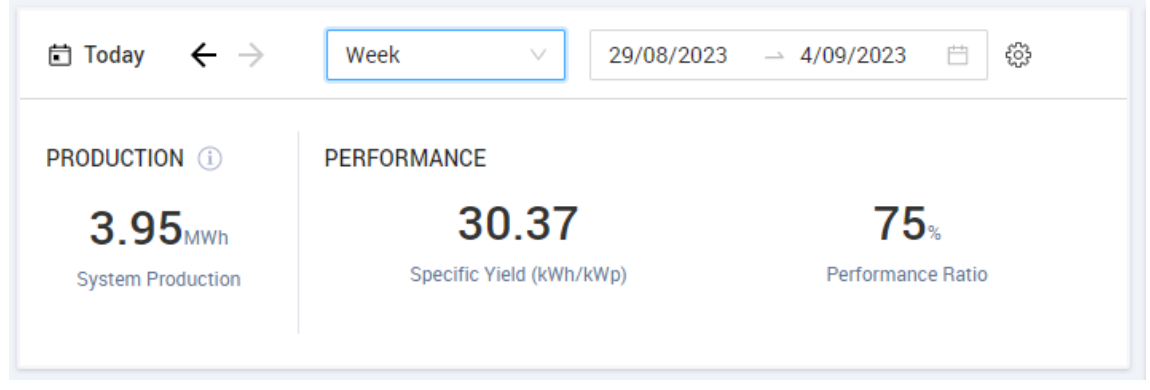

2. Wybierz okres czasu, który chcesz wyświetlić.

Domyślnie pulpit wyświetla informacje na bieżący dzień i automatycznie aktualizuje je po zmianie godziny.

#### <span id="page-6-1"></span>Załącznik A: Obliczanie PR

Stosunek energii rzeczywistej do oczekiwanej podawany jest w procentach i obliczany za pomocą następujących wzorów:

W przypadku systemu fotowoltaicznego z jedną orientacją:

Ilość wytwarzanej Ilość wytwarzanej energii [Wh] energii  $PR = \boxed{\sum t \left[ \frac{Natqzenie}{promieniowania \frac{Wh}{m^2} } \times \frac{Szczytowa wartości mocy} {1000} \frac{WH}{WM^2} \right]}$ Oczekiwana ilość energii

- Ilość wytwarzanej energii wskazuje wartość produkcji instalacji w kWh
- Oczekiwaną ilość energii oblicza się, mnożąc odczyty czujnika przez moc szczytową (nominalna moc wyjściowa instalacji w STC)

W przypadku systemu fotowoltaicznego o wielu orientacjach można podłączyć czujnik natężenia promieniowania i CCG na każdej płaszczyźnie. W takim przypadku PR oblicza się w następujący sposób:

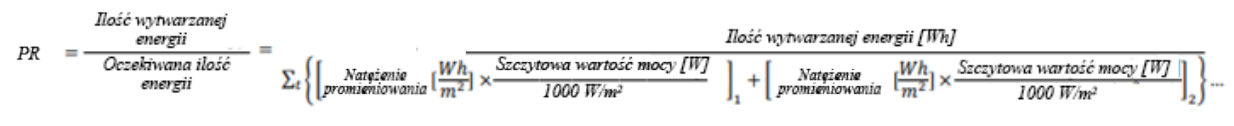

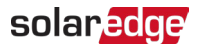

Jeżeli w celu poprawy dokładności obliczeń PR zastosowano modułowy czujnik temperatury, PR oblicza się w następujący sposób:

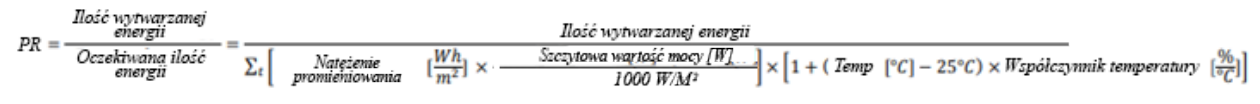

- Temperatura to wartość zmierzona przez czujnik temperatury modułu, w °C
- Współczynnik temperatury to współczynnik temperatury modułu (Pmpp), pobrany z arkusza danych modułu. Zawsze ma wartość ujemną w %P/°C (lub %P/°K)

#### <span id="page-7-0"></span>Załącznik B: Sprawdzanie i aktualizacja zgodności oprogramowania

Aby móc korzystać z czujników, należy posiadać CCG z oprogramowaniem sprzętowym w wersji 2.07XX lub nowszej.

#### Aby sprawdzić wersję procesora:

Naciskaj przycisk **Enter** na ekranie, aż wyświetli się następujący ekran:

```
DSPI/2: x. x x x x / x. x x x xCPU : 0002.0700
Country: XXXXX
```
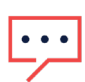

#### **UWAGA**

Urządzenia SolarEdge z wcześniejszymi wersjami oprogramowania sprzętowego można aktualizować. Skontaktuj się ze [Wsparciem SolarEdge](https://www.solaredge.com/service/support/cases?), aby uzyskać pliki aktualizacyjne i instrukcje.